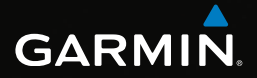

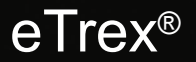

# manual del usuario

Modelos: 10, 20, 20x, 30, 30x

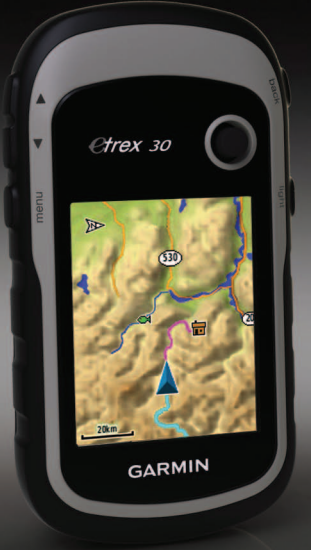

#### © 2011-2015 Garmin Ltd. o sus subsidiarias

Todos los derechos reservados. De acuerdo con las leyes de copyright, este manual no podrá copiarse, total o parcialmente, sin el consentimiento por escrito de Garmin. Garmin se reserva el derecho a cambiar o mejorar sus productos y a realizar modificaciones en el contenido de este manual sin la obligación de comunicar a ninguna persona u organización tales modificaciones o mejoras. Visita [www.garmin.com](http://www.garmin.com) para ver actualizaciones e información adicional sobre el uso de este producto.

Garmin® , el logotipo de Garmin, eTrex® , BlueChart® y City Navigator® son marcas comerciales de Garmin Ltd. o sus subsidiarias, registradas en Estados Unidos y en otros países. ANT™, ANT+™, BaseCamp™, chirp™, HomePort™ y Thumb Stick™ son marcas comerciales de Garmin Ltd. o sus subsidiarias. Estas marcas comerciales no se podrán utilizar sin autorización expresa de Garmin.

Windows® es una marca comercial registrada de Microsoft Corporation en Estados Unidos y/o en otros países. Mac® es una marca comercial registrada de Apple Computer, Inc. microSD™ es una marca comercial de SD-3C, LLC. Otras marcas y marcas comerciales pertenecen a sus respectivos propietarios.

# **Contenido**

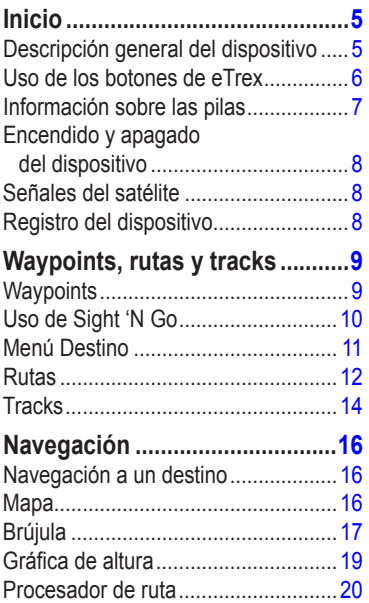

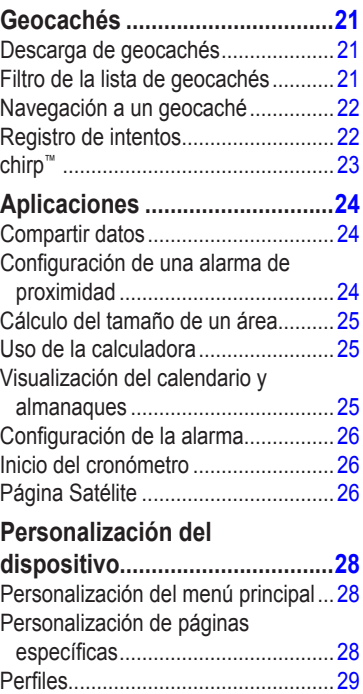

#### Contenido

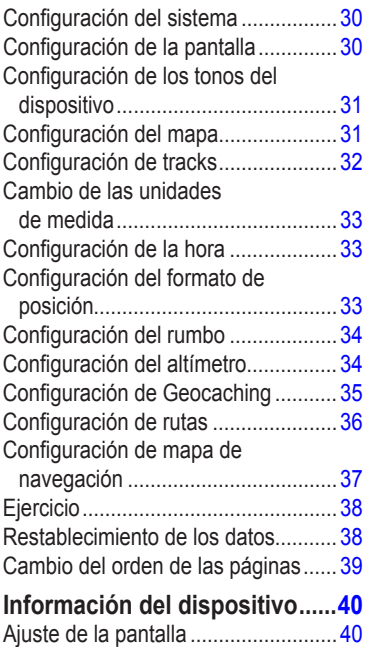

[Actualización del software .................](#page-39-0) 40

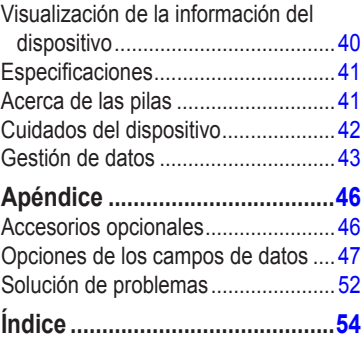

# **Inicio**

# **.AvIso**

<span id="page-4-0"></span>Consulta la guía *Información importante sobre el producto y tu seguridad* que se incluye en la caja del producto y en la que encontrarás avisos e información importante sobre el producto.

Cuando utilices el dispositivo por primera vez, debes realizar las siguientes tareas para configurar el dispositivo y familiarizarte con sus funciones básicas.

- 1. Coloca las pilas ([página 7](#page-6-1)).
- 2. Enciende el dispositivo ([página 8\)](#page-7-1).
- 3. Adquiere los satélites [\(página 8](#page-7-2)).
- 4. Registra el dispositivo ([página 8](#page-7-3)).
- 5. Marca un waypoint ([página 9](#page-8-1)).
- 6. Crea una ruta ([página 12\)](#page-11-1).
- 7. Graba un track ([página 14\)](#page-13-1).
- 8. Navega a un destino ([página 16\)](#page-15-1).
- 9. Calibra la brújula [\(página 18\)](#page-17-0).

# **Descripción.general.del. dispositivo**

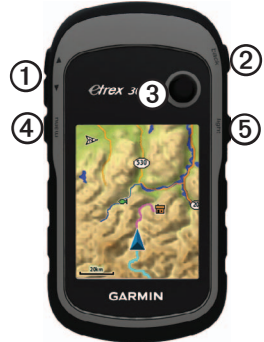

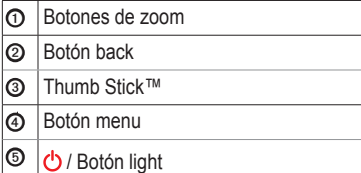

<span id="page-5-0"></span>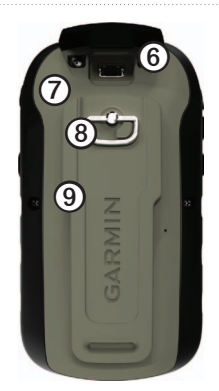

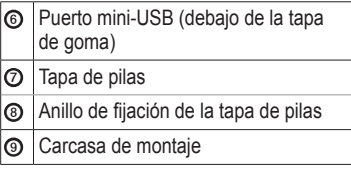

## **Uso.de.los.botones.de.eTrex**

- Mueve el Thumb Stick arriba, abajo, a izquierda o a derecha para resaltar las opciones de los menús o moverte por el mapa.
- Pulsa el centro del Thumb Stick para seleccionar el elemento resaltado.
- Pulsa **back** para volver un paso atrás en la estructura de menús.
- Pulsa **menu** para mostrar una lista de las funciones más utilizadas de la página actual. Pulsa **menu** dos veces para abrir el menú principal desde cualquier página.
- Pulsa ▲ y **▼** para acercar y alejar el mapa.

### <span id="page-6-0"></span>**Información.sobre.las.pilas**

### **.AvIso**

El índice de temperatura del dispositivo (-4 °F a 158 °F o -20 °C a 70 °C) puede exceder el rango de uso de algunas pilas. Las pilas alcalinas se pueden agrietar a altas temperaturas.

### *notificación*

Las pilas alcalinas también pierden una cantidad importante de su capacidad a medida que la temperatura desciende. Por lo tanto, usa pilas de litio cuando utilices el dispositivo en condiciones de temperaturas extremadamente bajas.

### <span id="page-6-1"></span>**Instalación.de.las.pilas.AA**

El dispositivo funciona con dos pilas AA. Puedes utilizar pilas alcalinas, NiMH o de litio. Utiliza pilas NiMH o de litio para un resultado óptimo.

1. Gira la anilla en el sentido contrario a las agujas del reloj y tira de ella para extraer la tapa.

2. Introduce las pilas teniendo en cuenta la polaridad adecuada.

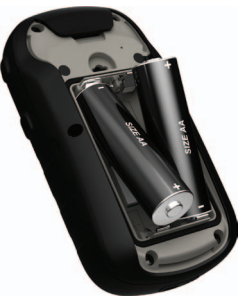

- 3. Vuelve a colocar la tapa de las pilas y gira la anilla en el sentido de las agujas del reloj.
- 4. Mantén pulsado  $\mathbf{\dot{O}}$ .
- 5. Selecciona **Con昀椀guración** > **Sistema** > **Tipo de pilas**.
- 6. Selecciona **Alcalina**, **Litio** o **NiMH recargable**.

### <span id="page-7-1"></span><span id="page-7-0"></span>**Encendido.y.apagado.del. dispositivo**

Mantén pulsado  $\bigcirc$ .

## <span id="page-7-2"></span>**señales.del.satélite**

El dispositivo comienza a recibir las señales de satélite una vez lo hemos encendido. Es posible que el dispositivo deba disponer de una vista clara del cielo para adquirir las señales del satélite. Cuando las barras de GPS de la página de retroiluminación ([página 40\)](#page-39-1) sean de color verde continuo, el dispositivo habrá adquirido la señal del satélite. La hora y la fecha se establecen automáticamente según la posición GPS.

Para obtener más información sobre GPS, visita http://[www.garmin.com/aboutGPS.](http://www.garmin.com/aboutGPS)

# <span id="page-7-3"></span>**Registro.del.dispositivo**

- Visita [garmin.com/express.](http://www.garmin.com/express)
- Guarda la factura original o una fotocopia en un lugar seguro.

# <span id="page-8-0"></span>**Waypoints, rutas y tracks**

## **Waypoints**

Los waypoints son ubicaciones que se graban y se guardan en el dispositivo.

### <span id="page-8-1"></span>**Creación.de.un.waypoint**

Puedes guardar la ubicación actual como waypoint.

- 1. Selecciona **Marcar waypoint**.
- 2. Selecciona una opción:
	- Para guardar el waypoint sin los cambios, selecciona **Hecho**.
	- Para realizar cambios en un waypoint, selecciona un elemento, edítalo y selecciona **Hecho**.

### **Búsqueda.de.un.waypoint**

- 1. Selecciona **Destino** > **Waypoints**.
- 2. Selecciona un waypoint.

### **Edición.de.un.waypoint**

Antes de poder editar un waypoint, debes crear uno.

- 1. Selecciona **Waypoint Manager**.
- 2. Selecciona un waypoint.
- 3. Selecciona un elemento que editar.
- 4. Introduce la nueva información.
- 5. Selecciona **Hecho**.

### **Eliminación.de.un.waypoint**

- 1. Selecciona **Waypoint Manager**.
- 2. Selecciona un waypoint.
- 3. Selecciona **menu** > **Borrar** > **Sí**.

#### <span id="page-9-0"></span>**Aumento.de.la.precisión.de.una. ubicación.del.waypoint**

Promediar waypoint te permite aumentar la precisión de la ubicación de un waypoint al recoger varias muestras de la ubicación de ese waypoint.

- 1. Selecciona **Promediar waypoint**.
- 2. Selecciona un waypoint.
- 3. Desplázate a la ubicación.
- 4. Selecciona **Iniciar**.
- 5. Cuando la barra de estado de confianza de la muestra alcance el 100%, selecciona **Guardar**.

Para obtener un resultado óptimo, recoge de cuatro a ocho muestras para el waypoint, esperando al menos 90 minutos entre unas y otras.

# **Uso.de.sight.'N.Go**

Sight 'N Go está disponible en la unidad eTrex 30x.

Puedes apuntar con el dispositivo a un objeto en la distancia, fijar la dirección y, a continuación, navegar al objeto.

- 1. Selecciona **Sight 'N Go**.
- 2. Apunta con el dispositivo a un objeto o en la dirección de una ubicación.
- 3. Selecciona **Fijar dirección** > **Proyectar waypoint**.
- 4. Selecciona una unidad de medida.
- 5. Introduce la distancia hasta el objeto y selecciona **Hecho** > **Guardar**.

# <span id="page-10-0"></span>**Menú.Destino**

Puedes utilizar el menú Destino para buscar un destino y navegar hasta él. Algunas categorías de Destino no están disponibles en todas las áreas ni en todos los mapas.

### <span id="page-10-1"></span>**Mapas.adicionales**

En las unidades eTrex 20x y eTrex 30x puedes usar mapas adicionales, como las imágenes por satélite de BirdsEye™ o los mapas detallados de BlueChart® g2, TOPO y City Navigator® . Los mapas detallados pueden contener puntos de interés adicionales, como restaurantes o servicios náuticos.

Para obtener más información, visita <http://buy.garmin.com>o ponte en contacto con el distribuidor de Garmin.

### **Búsqueda.de.una.ubicación.por. nombre**

Según los mapas cargados en el dispositivo, podrás buscar ciudades, puntos geográficos y diferentes puntos de interés (POI), como restaurantes, hoteles y servicios para automóviles.

- 1. Selecciona **Destino**.
- 2. Selecciona una categoría.
- 3. Selecciona **menu** > **Escribir búsqueda**.
- 4. Introduce el nombre completo o parte de él y toca **Hecho**.

### **Búsqueda.de.ubicaciones. próximas.a.otra.ubicación**

- 1. Selecciona **Destino** > **menu** > **Buscar próximo a**.
- 2. Selecciona una opción.
- 3. Si es necesario, selecciona una ubicación.

### <span id="page-11-0"></span>**Búsqueda.de.direcciones**

Puedes utilizar los mapas opcionales de City Navigator para buscar direcciones.

- 1. Selecciona **Destino** > **Direcciones**.
- 2. Si es necesario, introduce el país o la región.
- 3. Introduce la ciudad o el código postal. **NOTA**: la opción de búsqueda de código postal no está disponible en todos los datos de mapas.
- 4. Selecciona la ciudad.
- 5. Introduce el número.
- 6. Introduce la calle.

# **Rutas**

Una ruta es una secuencia de waypoints que te llevan a tu destino final.

### <span id="page-11-1"></span>**Creación.de.una.ruta**

- 1. Selecciona **Planificador** de ruta > **Crear ruta** > **Seleccionar primer punto**.
- 2. Selecciona una categoría.
- 3. Selecciona el primer punto de la ruta.
- 4. Selecciona **Utilizar** > **Seleccionar siguiente punto**.
- 5. Repite los pasos 2-4 hasta que la ruta esté completa.
- 6. Selecciona **back** para guardar la ruta.

### **Edición.del.nombre.de.una.ruta**

- 1. Selecciona **Planificador** de ruta.
- 2. Selecciona una ruta.
- 3. Selecciona **Cambiar nombre**.
- 4. Introduce el nuevo nombre.
- 5. Selecciona **Hecho**.

### <span id="page-12-0"></span>**Edición.de.una.ruta**

- 1. Selecciona **Planificador** de ruta
- 2. Selecciona una ruta.
- 3. Selecciona **Editar ruta**.
- 4. Selecciona un punto.
- 5. Selecciona una opción:
	- Para ver el punto en el mapa, selecciona **Revisar**.
	- Para cambiar el orden del punto en la ruta, selecciona **Mover abajo** o **Mover arriba**.
	- Para añadir un punto adicional a la ruta, selecciona **Introducir**.

El punto adicional se introduce antes del punto que estás editando.

- Para borrar el punto de la ruta, selecciona **Borrar**.
- 6. Selecciona **back** para guardar la ruta.

#### **visualización.de.una.ruta.en.el. mapa**

- 1. Selecciona **Plani昀椀cador de ruta**.
- 2. Selecciona una ruta.
- 3. Selecciona **Ver mapa**.

### **Eliminación.de.una.ruta**

- Selecciona **Planificador** de ruta.
- 2. Selecciona una ruta.
- 3. Selecciona **Borrar ruta**.

### **visualización.de.la.ruta.activa**

- 1. Mientras navegas por una ruta, selecciona **Ruta activa**.
- 2. Selecciona un punto de la ruta para ver detalles adicionales.

### **Inversión.de.una.ruta**

- 1. Selecciona **Planificador** de ruta.
- 2. Selecciona una ruta.
- 3. Selecciona **Invertir ruta**.

# <span id="page-13-0"></span>**Tracks**

Un track es una grabación del recorrido. El track log contiene información sobre los puntos del camino grabado, incluido el tiempo, la ubicación y la altura de cada punto.

### <span id="page-13-1"></span>**Grabación.de.track.logs**

- 1. Selecciona **Configuración** > **Tracks** > **Track log**.
- 2. Selecciona **Grabación**, **no mostrar** o **Grabación**, **mostrar**.

Si seleccionas **Grabación**, **mostrar**, aparecerá una línea en el mapa que indicará el track.

- 3. Selecciona **Método de grabación**.
- 4. Selecciona una opción:
	- Para grabar tracks a una velocidad variable y crear una representación óptima de los tracks, selecciona **Auto**.
	- Para grabar tracks a una distancia específica, selecciona **Distancia**.
- Para grabar tracks a una hora específica, selecciona **Tiempo**.
- 5. Selecciona **Intervalo**.
- 6. Realiza una de estas acciones:
	- Selecciona una opción para que los tracks se graben con mayor o menor frecuencia.

**NOTA**: el intervalo **Con la máxima frecuencia** proporcionará la mayor cantidad posible de detalles del track, pero llenará antes la memoria del dispositivo.

• Introduce un valor de tiempo o distancia y selecciona **Hecho**.

A medida que te mueves con el dispositivo encendido, se crea un track log.

### <span id="page-14-0"></span>**Almacenamiento.del.track.actual**

El track que se está grabando en ese momento es el track actual.

- 1. Selecciona **Track Manager** > **Track actual**.
- 2. Selecciona lo que deseas guardar:
	- Selecciona **Guardar track**.
	- Selecciona **Guardar parte** y selecciona una parte.

#### **visualización.de.información.del. track**

- 1. Selecciona **Track Manager**.
- 2. Selecciona un track.
- 3. Selecciona **Ver mapa**. El inicio y el final del track se marcan con una bandera.

# 4. Selecciona **menu** > **Revisar track**.

Se muestra la información del track.

### **Visualización de la gráfica de altura.de.un.track**

- 1. Selecciona **Track Manager**.
- 2. Selecciona un track.
- 3. Selecciona **Grá昀椀ca de altura**.

### **Archivo.de.un.track.guardado**

Puedes archivar tracks guardados para ahorrar espacio en la memoria.

- 1. Selecciona **Track Manager**.
- 2. Selecciona un track guardado.
- 3. Selecciona **Archivar**.

### **Supresión del track actual**

Selecciona **Configuración** > **Restablecer** > **Suprimir track actual** > **Sí**.

### **Eliminación.de.un.track**

- 1. Selecciona **Track Manager**.
- 2. Selecciona un track.
- 3. Selecciona **Borrar** > **Sí**.

# **Navegación**

<span id="page-15-0"></span>Puedes navegar por una ruta, un track, a un waypoint, a un geocaché o a cualquier ubicación guardada en el dispositivo. Puedes utilizar el mapa ([página 16\)](#page-15-2) o la brújula [\(página 17](#page-16-1)) para navegar hasta tu destino.

# <span id="page-15-1"></span>**Navegación.a.un.destino**

Puedes navegar a tu destino utilizando el mapa o la brújula.

- 1. Selecciona **Destino**.
- 2. Selecciona una categoría.
- 3. Selecciona un destino.
- 4. Selecciona **Ir**.

La página Mapa se abre con la ruta marcada con una línea magenta.

5. Navega utilizando el mapa [\(página 16](#page-15-2)) o la brújula [\(página 17](#page-16-1)).

#### **Detención.de.la.navegación** Selecciona **Destino** > **Detener navegación**.

# <span id="page-15-2"></span>**Mapa**

 representa tu ubicación en el mapa. A medida que te desplazas, el icono  $\triangle$  se mueve. Mientras navegas a un destino, tu ruta se marca con una línea magenta en el mapa.

Para personalizar la configuración del mapa, consulta la [página 31](#page-30-1). Para personalizar el panel de controles y los campos de datos del mapa, consulta la [página 28.](#page-27-1)

### <span id="page-16-0"></span>**Búsqueda.en.el.mapa**

- 1. Selecciona **Mapa**.
- 2. Selecciona una o más opciones:
	- Utiliza el Thumb Stick para explorar áreas distintas del mapa.
	- Selecciona  $\triangle$  y  $\nabla$  para acercar y alejar el mapa.
	- Selecciona una ubicación en el mapa y la barra de información situada en la parte superior de la pantalla mostrará información acerca de la ubicación seleccionada.

#### **Navegación.por.una.ruta.de. conducción**

La navegación por rutas de conducción sólo está disponible en las unidades eTrex 20x y eTrex 30x.

Para poder utilizar el mapa, debes comprar y cargar los mapas de City Navigator. Si deseas utilizar un soporte para automóvil accesorio con el dispositivo, debes comprar el soporte e instalarlo en tu vehículo.

#### 1. Selecciona **Cambio de perfil** > **Automóvil**.

- 2. Utiliza el mapa para llegar a tu destino.
- 3. Sigue los giros en la barra de texto situada en la parte superior del mapa.

# <span id="page-16-1"></span>**Brújula**

El eTrex 30x tiene una brújula electrónica de tres ejes.

Puedes utilizar un puntero de rumbo a waypoint o un puntero de trayecto para navegar a tu destino.

**SUGERENCIA**: cuando el dispositivo utiliza el perfil de automóvil, la brújula muestra el rumbo GPS en lugar del rumbo magnético.

### <span id="page-17-2"></span><span id="page-17-0"></span>**Calibración.de.la.brújula**

### *notificación*

Calibra la brújula electrónica en exteriores. Para mejorar la precisión, no te coloques cerca de objetos que influyan en campos magnéticos, tales como automóviles, edificios o tendidos eléctricos.

Deberás calibrar la brújula después de haberte desplazado largas distancias, si has experimentado cambios de temperatura o has cambiado las pilas.

- 1. Selecciona **Brújula** > **menu** > **Calibrar brújula** > **Iniciar**.
- 2. Sigue las instrucciones que se muestran en la pantalla.

#### **Navegación.con.un.puntero.de. rumbo.a.waypoint**

Cuando navegas a un destino, **A** señala al destino, independientemente de la dirección en la que te estés desplazando.

1. Comienza la navegación a un destino ([página 16\)](#page-15-1).

- 2. Selecciona **Brújula**.
- 3. Gírala hasta que  $\triangle$  apunte hacia la parte superior de la brújula y continúa moviéndote en esa dirección hasta llegar al destino.

### <span id="page-17-1"></span>**Acerca.del.puntero.de.trayecto**

El puntero de trayecto resulta de especial utilidad si te desplazas por agua o en zonas en las que no existan obstáculos en el recorrido.

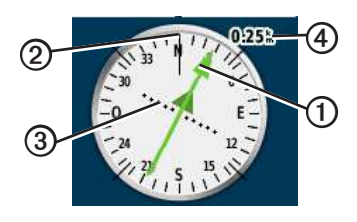

El puntero de trayecto  $\Omega$  indica tu relación con una línea de trayecto ➋ que conduce al destino. La línea de trayecto hacia el destino está basada en el punto de inicio original.

<span id="page-18-0"></span>Al desviarte del trayecto deseado hacia el destino, el indicador de desvío de trayecto ➌ (CDI) proporciona la indicación de deriva (derecha o izquierda) del trayecto.

La escala  $\Phi$  corresponde a la distancia existente entre los puntos del indicador de desvío de trayecto.

#### **Navegación.con.un.puntero.de.trayecto**

Antes de navegar con el puntero de trayecto, debes cambiar la configuración del puntero a **Trayecto (CDI)** ([página 34\)](#page-33-1).

- 1. Comienza la navegación a un destino ([página 16\)](#page-15-1).
- 2. Selecciona **Brújula**.
- 3. Utiliza el puntero de trayecto para navegar hacia el destino [\(página 18](#page-17-1)).

## Gráfica de altura

La gráfica de altura está disponible en la unidad eTrex 30x.

De forma predeterminada, la gráfica de altura muestra la altura durante el tiempo transcurrido. Para personalizar la gráfica de altura, consulta la [página 34](#page-33-2).

Selecciona **Gráfica de altura**.

#### **Cambio del tipo de gráfica**

Puedes cambiar la gráfica de altura para mostrar la presión y la altura a lo largo de un período de tiempo o distancia.

- 1. Selecciona **Gráfica de altura** > **menu** > **Cambiar** tipo de gráfica.
- 2. Selecciona una opción.

#### **visualización.de.detalles.sobre.un.** punto de la gráfica

Selecciona un punto individual de la gráfica.

Los detalles sobre el punto se mostrarán en la parte superior de este.

#### <span id="page-19-0"></span>**Restablecimiento de la gráfica de altura**

Selecciona **Gráfica de altura** > **menu** > **Restablecer** > **Suprimir track actual** > **Sí**.

#### <span id="page-19-1"></span>**Calibración.del.altímetro. barométrico**

Puedes calibrar el altímetro barométrico de forma manual si conoces la altura o la presión barométrica correctas.

- 1. Dirígete a una ubicación en la que conozcas la altura o la presión barométrica.
- 2. Selecciona **Grá昀椀ca de altura** > **menu** > **Calibrar altímetro**.
- 3. Sigue las instrucciones que se muestran en la pantalla.

# **Procesador.de.ruta**

El procesador de ruta muestra tu velocidad actual, la velocidad media, la velocidad máxima, el cuentakilómetros de ruta y otras estadísticas útiles.

Para personalizar el procesador de ruta, consulta la [página 28.](#page-27-1)

#### **Restablecimiento.de.los.datos.de. ruta**

Para que la información sea precisa, restablece los datos de ruta antes de emprender una ruta.

Selecciona **Procesador de ruta** > **menu** > **Restablecer** > **Restablecer datos de la ruta** > **Sí**.

Todos los valores del procesador de ruta están fijados en cero.

# **Geocachés**

<span id="page-20-0"></span>Un geocaché es como un tesoro oculto. Geocaching significa buscar tesoros ocultos mediante coordenadas GPS colgadas en Internet por aquellos que han ocultado el geocaché.

## **Descarga.de.geocachés**

- 1. Conecta el dispositivo a un ordenador ([página 44\)](#page-43-0).
- 2. Visita [garmin.com/geocaching](http://www.garmin.com/geocaching).
- 3. Si es necesario, crea una cuenta.
- 4. Inicia sesión.
- 5. Sigue las instrucciones que aparecen en pantalla para encontrar y descargar los geocachés en tu dispositivo.

## <span id="page-20-1"></span>**Filtro.de.la.lista.de. geocachés**

Puedes filtrar tu lista de geocachés en función de diversos factores, tales como el nivel de dificultad.

- 1. Selecciona **Geocaching** > **Filtro rápido**.
- 2. Selecciona los elementos que deseas filtrar.
- 3. Selecciona una opción:
	- Para aplicar el filtro a la lista de geocachés, selecciona **Buscar**.
	- Para guardar el filtro, pulsa **back**.

### **Creación.y.almacenamiento.de.un.** filtro de geocaché

Puedes crear y almacenar filtros personalizados para geocachés en función de los factores específicos que tú elijas. Una vez configurado el filtro, puedes aplicarlo a la lista de geocachés.

1. Selecciona **Configuración** > Geocachés > Configuración de filtro > **Crear 昀椀ltro**.

#### <span id="page-21-0"></span>Geocachés

- 2. Selecciona los elementos que deseas filtrar.
- 3. Selecciona una opción:
	- Para aplicar el filtro a la lista de geocachés, selecciona **Buscar**.
	- Para guardar el filtro, pulsa **back**. Una vez guardado el filtro, se le asigna un nombre automáticamente. Puedes acceder al filtro personalizado desde la lista de geocachés.

#### Edición de un filtro de geocaché **personalizado**

- 1. Selecciona **Configuración** > Geocachés > Configuración de filtro.
- $2.$  Selecciona un filtro.
- 3. Selecciona un elemento que editar.

# <span id="page-21-1"></span>**Navegación.a.un.geocaché**

- 1. Selecciona **Geocaching**.
- 2. Selecciona un geocaché.
- 3. Selecciona **Ir**.
- 4. Navega utilizando el mapa [\(página 16](#page-15-2)) o la brújula [\(página 17](#page-16-1)).

# <span id="page-21-2"></span>**Registro.de.intentos**

Después de intentar encontrar un geocaché, puedes registrar los resultados.

- 1. Selecciona **Geocaching** > **Registrar intento**.
- 2. Selecciona **Encontrado**, **No se encuentra** o **Necesita reparación**.
- 3. Selecciona una opción:
	- Para comenzar la navegación hacia el geocaché más próximo, selecciona **Buscar más próximo**.
	- Para finalizar el registro, selecciona **Hecho**.

<span id="page-22-0"></span>• Para introducir un comentario sobre una búsqueda de caché o sobre el propio caché, selecciona **Añadir comentario**, introduce un comentario y selecciona **Hecho**.

# <span id="page-22-1"></span>**chirp™**

La programación y la búsqueda de chirp están disponibles en la unidad eTrex 30x.

Un chirp es un pequeño accesorio de Garmin que puedes programar y dejar en un geocaché. Solo puede programar el chirp su propietario; sin embargo, cualquiera puede encontrar un chirp en un geocaché. Para obtener más información sobre la programación de un chirp, consulta el *Manual del usuario del chirp* en http:/[/www.garmin.com](http://www.garmin.com).

#### **Activación.de.Búsqueda.de.chirp**

- 1. Selecciona **Configuración** > **Geocachés**.
- 2. Selecciona **Búsqueda de chirp**™ > **Activado.**

#### **Búsqueda.de.un.geocaché.con.un. chirp**

- 1. Selecciona **Geocaching** > **Mostrar detalles de chirp**™.
- 2. Comienza a navegar hacia un geocaché ([página 22\)](#page-21-1).

Cuando estés a 33 pies (10 m) del geocaché que contiene el chirp, aparecerán los detalles de este.

3. Si la opción está disponible, selecciona **Ir** para navegar a la siguiente etapa del geocaché.

# <span id="page-23-0"></span>**Aplicaciones**

# **Compartir.datos**

La unidad eTrex 30x permite compartir información de forma inalámbrica.

Tu dispositivo puede enviar o recibir datos cuando está conectado a otro dispositivo compatible. Puedes compartir waypoints, geocachés, rutas y tracks.

#### **Envío.y.recepción.de.datos.de. forma.inalámbrica**

Antes de poder compartir datos de forma inalámbrica, debes estar a 10 pies (3 m) de un dispositivo de Garmin compatible.

- 1. Selecciona **Compartir inalámbricamente**.
- 2. Selecciona **Enviar** o **Recibir**.
- 3. Sigue las instrucciones que se muestran en la pantalla.

## **Configuración de una alarma.de.proximidad**

Las alarmas de proximidad te alertan cuando estás dentro de una distancia concreta de una ubicación específica.

- 1. Selecciona **Alarmas de proximidad**.
- 2. Selecciona **Crear alarma**.
- 3. Selecciona una categoría.
- 4. Selecciona una ubicación.
- 5. Selecciona **Utilizar**.
- 6. Introduce un radio.
- 7. Selecciona **Hecho**.

Al introducir un área de alarma de proximidad, el dispositivo emitirá un tono **(eTrex 20x/30x)**.

### <span id="page-24-0"></span>**Cálculo.del.tamaño.de.un. área**

- 1. Selecciona **Cálculo del área** > **Iniciar**.
- 2. Camina por el perímetro del área que desees calcular.
- 3. Selecciona **Calcular** cuando hayas terminado.

## **Uso.de.la.calculadora**

El dispositivo posee una calculadora estándar y una calculadora de grados.

- 1. Selecciona **Calculadora**.
- 2. Realiza una de estas acciones:
	- Utiliza la calculadora estándar.
	- Selecciona **menu** > **Científica** para usar las funciones de la calculadora científica
	- Selecciona **menu** > **Grados** para calcular los grados.

## **visualización.del.calendario. y.almanaques**

Puedes ver la actividad del dispositivo, por ejemplo, cuándo se guardó un waypoint, la información sobre los almanaques de sol y luna, así como las mejores horas para la caza y la pesca.

- 1. Selecciona una opción:
	- Para ver la actividad del dispositivo de unos días en concreto, selecciona **Calendario**.
	- Para ver información sobre la salida y puesta del sol, y la salida y puesta de la luna, selecciona **Sol y luna**.
	- Para ver los mejores momentos previstos para cazar y pescar, selecciona **Caza y pesca**.
- 2. Si es necesario, selecciona ▲ o **▼** para ver un mes diferente.
- 3. Selecciona un día.

# <span id="page-25-0"></span>**Configuración de la alarma**

Si no vas a utilizar el dispositivo en ese momento, puedes configurarlo para que se encienda a una hora concreta.

- 1. Selecciona **Reloj despertador**.
- 2. Selecciona los números del reloj para establecer la hora, y selecciona **Hecho**.
- 3. Selecciona **Activar alarma**.
- 4. Selecciona una opción.

La alarma sonará a la hora indicada. Si el dispositivo está apagado cuando tiene que sonar la alarma, se enciende y suena la alarma.

# **Inicio.del.cronómetro**

Selecciona **Cronómetro**.

# **Página.satélite**

La página Satélite muestra tu ubicación actual, la precisión del GPS, las ubicaciones de los satélites y la intensidad de la señal.

### **Cambio.de.la.vista.de.satélite**

- 1. Selecciona **Satélite** > **menu**.
- 2. Si es necesario, selecciona **Track arriba** para cambiar la vista de los satélites y orientarlos con el track actual hacia la parte superior de la pantalla.
- 3. Si es necesario, selecciona **Multicolor** para asignar un color específico al satélite en la vista y a la barra de intensidad de la señal del satélite **(eTrex 20x/30x)**.

### <span id="page-25-1"></span>**Desactivación.del.GPs**

Selecciona **Satélite** > **menu** > **Usar con GPS desactivado**.

### <span id="page-26-0"></span>**simulación.de.una.ubicación**

Antes de simular una ubicación, debes desactivar el GPS ([página 26\)](#page-25-1).

- 1. Selecciona **Satélite** > **menu** > **Usar con GPS desactivado**.
- 2. Selecciona **menu** > **Establecer ubicación en el mapa**.
- 3. Selecciona una ubicación.
- 4. Selecciona **Utilizar**.

# <span id="page-27-3"></span><span id="page-27-0"></span>**Personalización.del. dispositivo**

## **Personalización.del.menú. principal**

Selecciona **menu** > **Cambiar orden de elementos** para cambiar el orden de los elementos del menú principal.

## <span id="page-27-1"></span>**Personalización.de.páginas. especí昀椀cas**

Los campos de datos muestran la información referente a tu ubicación u otros datos especificados. Los controles son una agrupación personalizada de datos que pueden ser muy útiles en una tarea concreta o general, como puede ser el geocaching.

Puedes personalizar los campos de datos y controles del mapa, de la brújula y del procesador de ruta.

### <span id="page-27-2"></span>**Activación.de.los.campos.de.datos. del.mapa**

- 1. Selecciona **Mapa** > **menu** > **Con昀椀gurar mapa** > **Campos de datos**.
- 2. Selecciona el número y el estilo de los campos de datos.

### **Cambio.de.los.campos.de.datos**

Antes de cambiar los campos de datos del mapa, debes activarlos ([página 28\)](#page-27-2).

- 1. Selecciona **Mapa** > **menu** > **Cambiar campos de datos**.
- 2. Selecciona un campo de datos para personalizarlo.
- 3. Selecciona un tipo de campo de datos. Para obtener las descripciones de los campos de datos, consulta la [página 47](#page-46-1).
- 4. Selecciona **back** para guardar los cambios.

### <span id="page-28-0"></span>**Personalización.de.los.controles**

- 1. Abre la página en la que quieres personalizar los controles.
- 2. Selecciona una opción:
	- En el mapa, selecciona **menu** > **Con昀椀gurar mapa** > **Campos de datos** > **Panel de controles**.
	- En la brújula o el procesador de ruta, selecciona **menu** > **Cambiar controles**.
- 3. Selecciona un control.

## **Per昀椀les**

Los perfiles son conjuntos de parámetros de configuración que te permiten optimizar tu dispositivo en función del uso que estés haciendo de él. Por ejemplo, la configuración y las vistas pueden ser diferentes cuando utilices el dispositivo para geocaching o para navegar por agua.

Cuando estás utilizando un perfil y cambias la configuración, como los campos de datos o las unidades de medida, los cambios se guardan automáticamente como parte del perfil.

### Selección de un perfil

- 1. Selecciona **Cambio de perfil.**
- 2. Selecciona un perfil.

#### **Creación de un perfil. personalizado**

Puedes personalizar la configuración y los campos de datos de una actividad o ruta concretas.

- 1. Personaliza la configuración como sea necesario [\(página 28](#page-27-3)).
- 2. Personaliza los campos de datos como sea necesario [\(página 28\)](#page-27-1).
- 3. Selecciona **Con昀椀guración** > **Per昀椀les**.
- 4. Selecciona **Crear per昀椀l** > **Aceptar**.

### <span id="page-29-0"></span>Edición de un nombre de perfil

- 1. Selecciona **Configuración** > **Perfiles**.
- 2. Selecciona un perfil.
- 3. Selecciona **Editar nombre**.
- 4. Introduce el nuevo nombre.
- 5. Selecciona **Hecho**.

### **Eliminación de un perfil**

- 1. Selecciona **Configuración** > **Perfiles**.
- 2. Selecciona un perfil.
- 3. Selecciona **Borrar** > **Sí**.

# **Configuración del sistema**

#### Selecciona **Con昀椀guración** > **Sistema**.

• **GPS**: establece el GPS en el modo **Normal, WAAS/EGNOS** (Sistema de aumento de área extendida/Servicio de superposición de navegación geoestacionario europeo) o en el **Modo demo** (GPS desactivado). Para obtener información acerca de WAAS, visita [http://www.garmin.com/aboutGPS/](http://www.garmin.com/aboutGPS/waas.html) [waas.html](http://www.garmin.com/aboutGPS/waas.html).

• **Idioma**: establece el idioma del texto del dispositivo.

**NOTA**: al cambiar el idioma del texto, no se modifica el idioma de los datos de mapas o de los datos introducidos por el usuario, como los nombres de las calles.

• **Tipo de pilas**: permite seleccionar el tipo de pilas AA que estás utilizando.

# **Configuración de la pantalla**

Selecciona **Con昀椀guración** > **Pantalla**.

• **Duración de la retroiluminación**: ajusta la duración total para la desactivación de la retroiluminación.

**NOTA**: para ajustar el brillo de la retroiluminación, consulta la [página 40.](#page-39-1)

• **Colores (eTrex 20x/30x)**: establece los colores que se deben mostrar en los modos de noche y de día.

- <span id="page-30-0"></span> ◦ **Modo**: establece un fondo claro (**Día**), un fondo oscuro (**Noche**) o alterna automáticamente entre los dos en función de la hora de salida y la puesta de sol de tu ubicación actual (**Auto**).
- **Color de fondo de día**: establece la imagen de fondo que se debe utilizar en el modo Día.
- **Color de resalte de día**: establece el color para las selecciones en modo Día.
- **Color de fondo de noche**: establece la imagen de fondo que se debe utilizar en el modo Noche.
- **Color de resalte de noche**: establece el color para las selecciones en modo Noche.
- **Captura de pantalla**: permite tomar capturas de pantalla del dispositivo.

### **Configuración de los tonos del.dispositivo**

Puedes personalizar los tonos de los

mensajes, los botones, los avisos de giro y las alarmas.

- 1. Selecciona **Configuración** > **Tonos**.
- 2. Selecciona un tono para cada tipo de sonido audible.

# <span id="page-30-1"></span>**Configuración del mapa**

Selecciona **Configuración** > **Mapa**.

- **Orientación**: ajusta el modo en que se muestra el mapa en la página.
	- **Norte arriba**: muestra el norte en la parte superior de la página.
	- **Track arriba**: muestra la dirección de desplazamiento actual hacia la parte superior de la página.
	- **Modo para automóvil**: muestra una perspectiva para automóvil con la dirección de desplazamiento en la parte superior.
- **Indicaciones por texto**: permite seleccionar si se desea que se muestren indicaciones por texto en el mapa.
- <span id="page-31-0"></span>• **Campos de datos**: permite seleccionar el número y el tamaño de los campos de datos que se deben mostrar en el mapa.
- Configuración avanzada del mapa: permite ajustar los niveles de zoom, el tamaño del texto y el nivel de detalle del mapa.
	- **Zoom automático**: selecciona automáticamente el nivel de zoom pertinente para un uso óptimo en el mapa. Cuando la opción **Desactivado** está seleccionada, debes acercar y alejar la imagen manualmente.
	- **Niveles de zoom**: selecciona el nivel de zoom de los elementos del mapa.
	- **Tamaño del texto**: selecciona el tamaño del texto de los elementos del mapa.
	- **Detalle**: selecciona el nivel de detalle del mapa. Si optas por que se muestre un nivel de detalle más elevado, es posible que el mapa tarde más en volver a dibujarse.
- **Relieve sombreado**: muestra los detalles del mapa en relieve (si está disponible) o desactiva el sombreado.
- **Información de mapa**: permite activar o desactivar los mapas cargados en el dispositivo. Para comprar mapas adicionales, consulta la [página 11.](#page-10-1)

# **Configuración de tracks**

Selecciona **Configuración** > **Tracks**.

- **Track log**: activa o desactiva la grabación de tracks.
- **Método de grabación**: selecciona un método de grabación de tracks. **Auto** graba los tracks a una velocidad variable para crear una representación óptima de los tracks.
- **Intervalo**: permite seleccionar una velocidad de grabación del track log. Si se graban puntos con mayor frecuencia se crea un track más detallado, pero el track log se llena más rápidamente.
- <span id="page-32-0"></span>• **Archivado automático**: selecciona un método de archivado automático para organizar tus tracks. Los tracks se guardan y borran automáticamente según la configuración de usuario.
- **Color (eTrex 20x/30x)**: permite cambiar el color de la línea del track en el mapa.

### **Cambio.de.las.unidades.de. medida**

Puedes personalizar las unidades de medida que se utilizan para la distancia y la velocidad, la altura, la profundidad, la temperatura y la presión.

- 1. Selecciona **Con昀椀guración** > **Unidades**.
- 2. Selecciona un tipo de medida.
- 3. Selecciona una unidad de medida para la configuración.

# **Configuración de la hora**

Selecciona **Configuración** > **Hora**.

- **Formato horario**: permite seleccionar el formato de 12 o de 24 horas.
- **Huso horario**: permite seleccionar el huso horario del dispositivo. Puedes seleccionar **Automático** para que el huso horario se establezca automáticamente en función de tu posición GPS.

### **Configuración del formato de.posición**

**NOTA**: no cambies el formato de posición ni el sistema de coordenadas del datum del mapa a menos que estés utilizando un mapa o carta que especifique un formato de posición diferente.

#### Selecciona **Con昀椀guración** > **Formato de posición**.

• **Formato de posición**: establece el formato de posición en el que se muestra una lectura de ubicación determinada.

- <span id="page-33-0"></span>• **Datum del mapa**: establece el sistema de coordenadas con el que está estructurado el mapa.
- **Esferoide del mapa**: muestra el sistema de coordenadas que está utilizando el dispositivo. El sistema de coordenadas predeterminado es WGS 84.

# **Configuración del rumbo**

Esta función está disponible en el eTrex 30x.

Selecciona **Configuración** > **Rumbo**.

- **Pantalla**: selecciona el tipo de rumbo direccional que se muestra en la brújula.
- **Referencia del norte**: establece la referencia del norte de la brújula.
- <span id="page-33-1"></span>• **Línea Goto/Puntero**: permite seleccionar el modo en el que se muestra el trayecto.
	- **Rumbo a waypoint (Pequeño** o **Grande)**: establece la dirección al destino.
- **Trayecto (CDI)**: el indicador de desvío de trayecto muestra tu relación con una línea de trayecto que conduce al destino.
- **Brújula**: cambia automáticamente de una brújula electrónica a una brújula GPS cuando te desplaces a una velocidad mayor durante un tiempo determinado (**Auto**) o desactiva la brújula.
- **Calibrar brújula**: [página 18.](#page-17-0)

# <span id="page-33-2"></span>**Configuración del altímetro**

Esta función está disponible en el eTrex  $30x$ 

Selecciona **Con昀椀guración** > **Altímetro**.

• **Calibración automática**: permite que el altímetro se calibre automáticamente cada vez que enciendas el dispositivo.

#### <span id="page-34-0"></span>• **Modo barómetro**

- **Altura variable**: permite que el barómetro mida los cambios de altura cuando te desplazas.
- **Altura 昀椀ja**: supone que el dispositivo está parado en una altura fija. Por lo tanto, la presión barométrica sólo debería cambiar debido a condiciones meteorológicas.
- **Tendencia de presión**
	- **Guardar si encendido**: registra los datos de presión sólo cuando el dispositivo está encendido. Esta opción puede ser útil cuando realices un seguimiento de frentes de presión.
	- **Guardar siempre**: registra los datos de presión cada 15 minutos, incluso cuando el dispositivo está apagado.
- Tipo de gráfica
	- **Altura/tiempo**: registra los cambios de altura a lo largo de un período de tiempo.
	- **Altura/distancia**: registra los cambios de altura a lo largo de una distancia.
	- **Presión barométrica**: registra la presión barométrica a lo largo de un período de tiempo.
	- **Presión atmosférica**: registra los cambios de presión atmosférica a lo largo de un período de tiempo.
- **Calibrar altímetro**: [página 20](#page-19-1).

### **Configuración de Geocaching**

Selecciona **Con昀椀guración** > **Geocachés**.

• **Lista de geocachés**: permite mostrar la lista de geocachés por nombres o códigos.

- <span id="page-35-0"></span>• **Geocachés encontrados**: permite editar el número de geocachés encontrados. Este número aumenta automáticamente a medida que registras elementos encontrados [\(página 22](#page-21-2)).
- Configuración de filtro: [página 21](#page-20-1).
- **Búsqueda de chirp**™: [página 23.](#page-22-1)
- **Programar chirp**™: programa el accesorio chirp. Consulta el *Manual del usuario del chirp* en http://w[ww.garmin.com](http://www.garmin.com).

# **Configuración de rutas**

El dispositivo calcula rutas optimizadas para el tipo de actividad que estés llevando a cabo. La configuración de rutas disponible varía en función de la actividad seleccionada.

Selecciona **Con昀椀guración** > **Rutas**.

- **Método de indicaciones**: te permite seleccionar un método de indicaciones para calcular la ruta.
	- **Fuera de carretera**: calcula rutas punto a punto.
	- **En carretera por tiempo**  (requiere mapas en los que puedan establecerse rutas): calcula rutas en carretera que requieren un tiempo de conducción mínimo.
	- **En carretera por distancia** (son necesarios mapas en los que puedan establecerse rutas): calcula rutas en carretera de distancia más corta.
- **Calcular rutas para**: permite seleccionar un método de transporte para optimizar la ruta.
- <span id="page-36-0"></span>• **Centrar en carretera**: bloquea el icono de posición, que representa tu posición en el mapa en la carretera más cercana.
- **Transiciones fuera de carretera**: disponible sólo en algunas actividades.
	- **Auto**: te guía automáticamente hacia el siguiente punto.
	- **Manual**: permite seleccionar el siguiente punto de la ruta.
	- **Distancia**: te guía hacia el siguiente punto de la ruta cuando te encuentras a una distancia especificada del punto actual.
- **Con昀椀guración de elementos a evitar**: (disponible sólo para algunos métodos de indicaciones) permite seleccionar los tipos de carreteras que prefieres evitar.

### **Configuración de mapa de. navegación**

Esta función está disponible en el eTrex 20x y eTrex 30x.

#### Selecciona **Con昀椀guración** > **Navegación**.

- **Modo de carta marítima**: permite seleccionar una carta náutica o una carta de pesca:
	- **Náutico**: muestra distintas funciones del mapa en colores diferentes para facilitar la lectura de los POI marítimos. La carta náutica refleja el esquema de las cartas en papel.
	- **Pesca**: (requiere mapas marítimos) muestra una vista detallada de las curvas de nivel y los sondeos de profundidad. Simplifica la presentación del mapa para disponer de una visualización óptima al pescar.
- Presentación: permite configurar la presentación de ayudas a la navegación marítima en el mapa.

### <span id="page-37-0"></span>**Configuración de alarma marina**

- **Alarma de fondeo**: la alarma suena al superar una distancia de desvío especificada cuando estás fondeado.
- **Alarma de desvío de trayecto**: la alarma suena cuando se produce un desvío de trayecto según una distancia determinada.
- **Aguas profundas/Aguas poco profundas**: la alarma suena cuando introduces agua de una profundidad específica.

### **Configuración de las alarmas marinas**

- 1. Selecciona **Configuración** > **Navegación** > **Con昀椀guración de alarma marina**.
- 2. Selecciona un tipo de alarma.
- 3. Selecciona **Activado**.

Introduce la distancia si es necesario y selecciona **Hecho**.

# **Ejercicio**

Para obtener más información sobre los accesorios de ejercicio opcionales, consulta la [página 46](#page-45-1).

# **Restablecimiento.de.los. datos**

Puedes restablecer los datos de ruta, borrar todos los waypoints, suprimir el track actual o restablecer los valores predeterminados.

- 1. Selecciona **Configuración** > **Restablecer**.
- 2. Selecciona el elemento que deseas restablecer.

#### **Restablecimiento.de.una.** configuración específica a los **valores.predeterminados**

- 1. Selecciona **Configuración**.
- 2. Selecciona el elemento que deseas restablecer.
- 3. Selecciona **menu** > **Restablecer valores predeterminados**.

#### <span id="page-38-0"></span>**Restablecimiento.de.la.** configuración de páginas **especí昀椀cas**

Puedes restablecer la configuración del mapa, de la brújula y del procesador de ruta.

- 1. Abre la página en la que quieras restablecer la configuración.
- 2. Selecciona **menu** > **Restablecer valores predeterminados**.

#### **Restablecimiento.de.todas.las. con昀椀guraciones.predeterminadas**

Puedes restablecer todos los valores a la configuración original.

Selecciona **Configuración** > **Restablecer** > **Restablecer toda la con昀椀guración** > **Sí**.

## **Cambio.del.orden.de.las. páginas**

Para cambiar el orden de la secuencia de páginas, primero deberás añadir páginas a la secuencia ([página 39\)](#page-38-1).

- 1. Selecciona **Con昀椀guración** > **Secuencia de páginas**.
- 2. Selecciona una página.
- 3. Selecciona **Mover**.
- 4. Selecciona la nueva ubicación de la página.

### <span id="page-38-1"></span>**Añadir.una.página**

- 1. Selecciona **Con昀椀guración** > **Secuencia de páginas**.
- 2. Selecciona **Añadir página**.
- 3. Selecciona la página que desees añadir.

### **Eliminación.de.una.página**

- 1. Selecciona **Con昀椀guración** > **Secuencia de páginas**.
- 2. Selecciona una página.
- 3. Selecciona **Borrar**.

# <span id="page-39-0"></span>**Información.del. dispositivo**

# <span id="page-39-1"></span>**Ajuste.de.la.pantalla**

**NOTA**: el contraste de la pantalla (sólo en la unidad eTrex 10) y el brillo de la retroiluminación pueden ser limitados cuando la capacidad de las pilas restante es baja.

El uso continuado de la retroiluminación de la pantalla puede reducir significativamente la autonomía de las pilas.

- 1. Con el dispositivo encendido, pulsa  $\mathbf{\dot{O}}$ .
- 2. Mueve el Thumb Stick a izquierda y derecha para ajustar el nivel de brillo.
- 3. Mueve el Thumb Stick arriba y abajo para ajustar el nivel de contraste (sólo en la unidad eTrex 10).

#### <span id="page-39-2"></span>**Ajuste.de.la.duración.de.la. retroiluminación**

Puedes reducir la duración de la retroiluminación para maximizar la energía de las pilas.

Selecciona **Con昀椀guración** > **Pantalla** > **Duración de la retroiluminación**.

# **Actualización.del.software**

Para actualizar el software, debes conectar el dispositivo al ordenador ([página 44\)](#page-43-0).

- 1. Visita http:/[/www.garmin.com](http://www.garmin.com/products/webupdater) [/products/webupdater.](http://www.garmin.com/products/webupdater)
- 2. Sigue las instrucciones que se muestran en la pantalla.

**NOTA**: al actualizar el software no se borra ningún dato ni configuración.

## **visualización.de.la. información.del.dispositivo**

Puedes ver el ID de la unidad, la versión del software y el acuerdo de licencia.

#### Selecciona **Configuración** > **Acerca de**.

# <span id="page-40-1"></span><span id="page-40-0"></span>Especificaciones

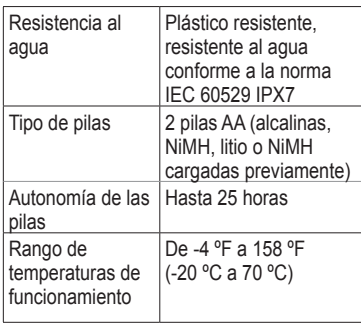

# **Acerca.de.las.pilas**

### **.AvIso**

El índice de temperatura del dispositivo ([página 41\)](#page-40-1) puede exceder el rango de uso de algunas pilas. Las pilas alcalinas se pueden agrietar a altas temperaturas.

No utilices un objeto puntiagudo para extraer las pilas/batería.

# **.ADvERTENCIA**

Ponte en contacto con el servicio local de recogida de basura para reciclar correctamente las pilas.

### *notificación*

Las pilas alcalinas también pierden una cantidad importante de su capacidad a medida que la temperatura desciende. Por lo tanto, usa pilas de litio cuando utilices el dispositivo en condiciones de temperaturas extremadamente bajas.

### <span id="page-40-2"></span>**Prolongación.de.la.autonomía.de. las.pilas**

Puedes llevar a cabo diversas acciones para mejorar la autonomía de las pilas.

- Apaga la retroiluminación cuando no sea necesaria.
- Reduce el brillo de la retroiluminación ([página 40\)](#page-39-1).
- Disminuye la duración de la retroiluminación [\(página 40](#page-39-2)).

### <span id="page-41-0"></span>**Almacenamiento.a.largo.plazo**

Si no vas a utilizar el dispositivo durante varios meses, extrae las pilas. Los datos almacenados no se pierden al extraerlas.

# **Cuidados.del.dispositivo**

### *notificación*

No utilices disolventes ni productos químicos que puedan dañar los componentes plásticos.

### **Limpieza.del.dispositivo**

- 1. Humedece un paño limpio en una solución suave de detergente.
- 2. Frota el dispositivo con el paño humedecido.
- 3. Seca totalmente el dispositivo.

### Limpieza de la pantalla

- 1. Humedece un paño limpio, suave y que no suelte pelusa con agua, alcohol isopropílico o limpiador para gafas.
- 2. Frota la pantalla con el paño.

3. Seca totalmente la pantalla.

### **Inmersión.en.agua**

### *notificación*

El dispositivo es resistente al agua conforme a la norma IEC 60529 IPX7. Puede resistir la inmersión a una profundidad de 1 metro bajo el agua durante 30 minutos. Sin embargo, la inmersión prolongada puede ocasionar daños en el dispositivo. Tras la inmersión, asegúrate de limpiar y secar el dispositivo al aire antes de usarlo o de cargarlo.

### **Temperaturas.extremas**

### *notificación*

No guardes el dispositivo en lugares en los que pueda quedar expuesto durante períodos prolongados a temperaturas extremas, ya que podría sufrir daños irreversibles.

# <span id="page-42-0"></span>**Gestión.de.datos**

**NOTA**: el dispositivo no es compatible con Windows® 95, 98, Me o NT. Tampoco es compatible con Mac® OS 10.3 ni ninguna versión anterior.

### **Tipos.de.archivo**

El dispositivo admite los siguientes tipos de archivos.

- Archivos de BaseCamp™ o HomePort™ Visita http:/[/www.garmin.com.](http://www.garmin.com)
- Archivos de puntos de interés personalizados GPI de POI Loader de Garmin
- Archivos de geocachés GPX

#### **Instalación.de.una.tarjeta. microsD™**

Las unidades eTrex 20x y eTrex 30x permiten utilizar tarjetas microSD para disfrutar de capacidad de almacenamiento adicional. Además, algunas tarjetas de memoria incluyen mapas preinstalados. Visita <http://buy.garmin.com>para obtener más información.

- 1. Gira la anilla en el sentido contrario a las agujas del reloj y tira de ella para extraer la tapa.
- 2. Extrae la batería o las pilas.
- 3. Desliza la ranura de la tarieta  $\Omega$  hacia el borde inferior del dispositivo y levántala tal y como se indica en el compartimento de las pilas.

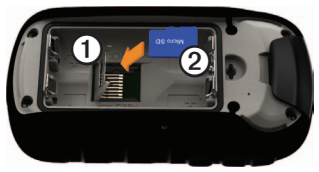

#### <span id="page-43-1"></span>Información del dispositivo

- 4. Coloca la tarieta microSD <sup>2</sup> en el dispositivo con los contactos dorados hacia abajo.
- 5. Cierra la ranura de la tarjeta.
- 6. Desliza la ranura de la tarjeta hacia la parte superior del dispositivo para bloquearla.
- 7. Vuelve a colocar las pilas ([página 7\)](#page-6-1).
- 8. Vuelve a colocar la tapa de las pilas y gira la anilla en el sentido de las agujas del reloj.

#### <span id="page-43-0"></span>**Conexión.del.dispositivo.a.un. ordenador.**

### *notificación*

Para evitar la corrosión, seca totalmente el puerto mini-USB, la tapa de goma y la zona que la rodea antes de cargar o conectar la unidad a un ordenador.

- 1. Conecta el cable USB a un puerto USB del ordenador.
- 2. Levanta la tapa de goma $\Omega$  del puerto mini-USB ②

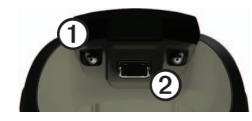

3. Enchufa el extremo pequeño del cable USB al puerto mini-USB.

El dispositivo y la tarjeta de memoria (opcional) aparecen como unidades extraíbles en Mi PC en los ordenadores con Windows y como volúmenes montados en los ordenadores Mac.

#### **Transferencia.de.archivos.al. ordenador**

Para poder transferir archivos, debes conectar el dispositivo al ordenador ([página 44\)](#page-43-0).

- 1. Busca en el ordenador el archivo.
- 2. Selecciona el archivo.
- <span id="page-44-0"></span>3. Selecciona **Edición** > **Copiar**.
- 4. Abre la unidad/volumen "Garmin" o de la tarjeta de memoria.
- 5. Selecciona **Edición** > **Pegar**.

**SUGERENCIA**: debes colocar los archivos de geocaché en la carpeta Garmin\ GPX.

### **Eliminación.de.archivos**

### *notificación*

Si no conoces la función de un archivo, no lo borres. La memoria del dispositivo contiene archivos de sistema importantes que no se deben eliminar. Ten especial cuidado con las carpetas que contienen el nombre "Garmin".

Para poder borrar archivos, debes conectar el dispositivo al ordenador ([página 44\)](#page-43-0).

- 1. Abre la unidad o el volumen "Garmin".
- 2. Si es necesario, abre una carpeta o volumen.
- 3. Selecciona los archivos.
- 4. Pulsa la tecla **Suprimir** en el teclado.

### **Desconexión.del.cable.UsB**

- 1. Realiza una de estas acciones:
	- Para ordenadores Windows, haz clic en el icono Quitar hardware con seguridad  $\leq$  en la bandeia del sistema.
	- Para ordenadores Mac, arrastra el icono del volumen a la Papelera .
- 2. Desconecta el dispositivo del ordenador.

# **Apéndice**

## <span id="page-45-0"></span>**Accesorios.opcionales**

En la página<http://buy.garmin.com> o en tu distribuidor de Garmin hay disponibles accesorios opcionales, como soportes, mapas, accesorios de ejercicio y piezas de repuesto.

#### **Mapas.opcionales**

Puedes comprar mapas adicionales, como las imágenes por satélite de BirdsEye, mapas personalizados de Garmin, Inland Lakes, TOPO BlueChart g2 y de City Navigator.

### <span id="page-45-1"></span>**Accesorios.de.ejercicio.opcionales**

Existen accesorios de ejercicio disponibles para la unidad eTrex 30x. Para poder utilizar el accesorio de ejercicio con tu dispositivo, primero debes instalar el accesorio siguiendo las instrucciones incluidas con el mismo.

Puedes utilizar accesorios de ejercicio opcionales, como un monitor de frecuencia cardiaca o un sensor de cadencia, con el dispositivo. Estos accesorios utilizan tecnología inalámbrica ANT+™ para enviar datos al dispositivo.

#### **Uso.de.los.accesorios.de.ejercicio. opcionales**

- 1. Coloca el dispositivo en el área de alcance (10 ft o 3 m) del accesorio  $\Delta N T+$
- 2. Selecciona **Con昀椀guración** > **Ejercicio**.
- 3. Selecciona **Monitor de frecuencia cardiaca** o **Sensor de cadencia para bicicleta**.
- 4. Selecciona **Buscar nuevo**.
- 5. Personaliza los campos de datos para ver la frecuencia cardiaca o los datos de cadencia [\(página 28](#page-27-1)).

#### <span id="page-46-0"></span>**sugerencias.para.vincular.accesorios. ANT+.con.tu.dispositivo.de.Garmin**

- Comprueba que el accesorio ANT+ es compatible con el dispositivo de Garmin.
- Antes de vincular el accesorio ANT+ con el dispositivo Garmin, aléjalo (33 ft o 10 m) de cualquier otro accesorio ANT+.
- Coloca el dispositivo Garmin en el área de alcance (10 ft o 3 m) del accesorio  $\Delta$ NT+
- Tras la primera vinculación, el dispositivo de Garmin reconocerá automáticamente el accesorio ANT+ cada vez que se active. Este proceso se produce automáticamente al encender el dispositivo de Garmin y sólo tarda unos segundos si los accesorios están activados y funcionan correctamente.
- Cuando está vinculado, el dispositivo de Garmin sólo recibe datos de tu accesorio y puedes acercarte a otros accesorios.

### <span id="page-46-1"></span>**opciones.de.los.campos.de. datos**

Algunos campos de datos no están disponibles en todos los modelos.

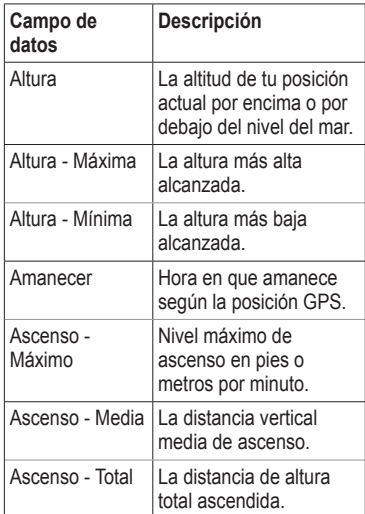

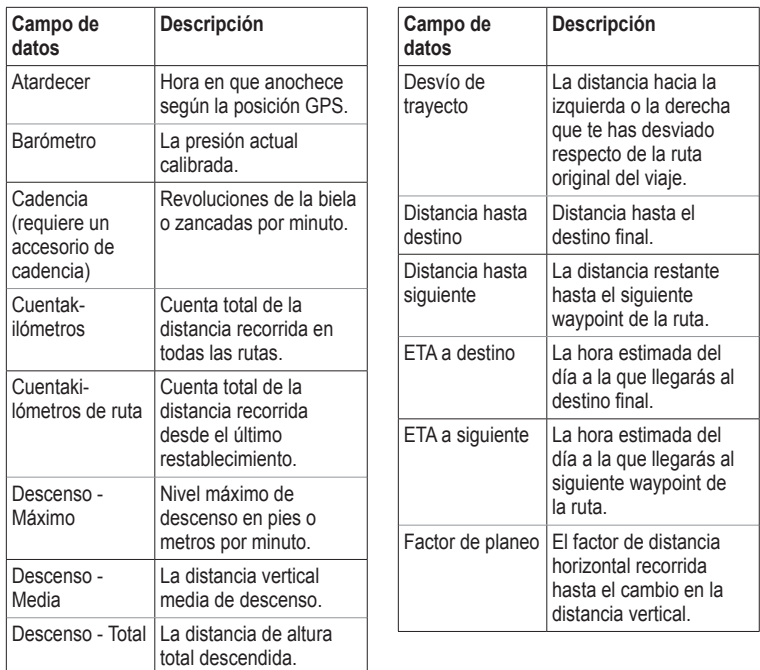

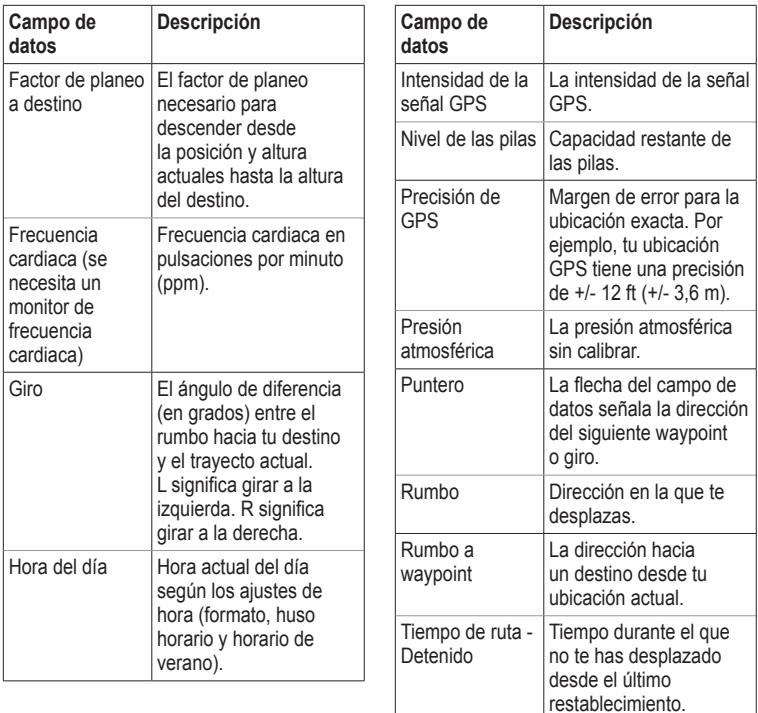

<span id="page-48-0"></span>

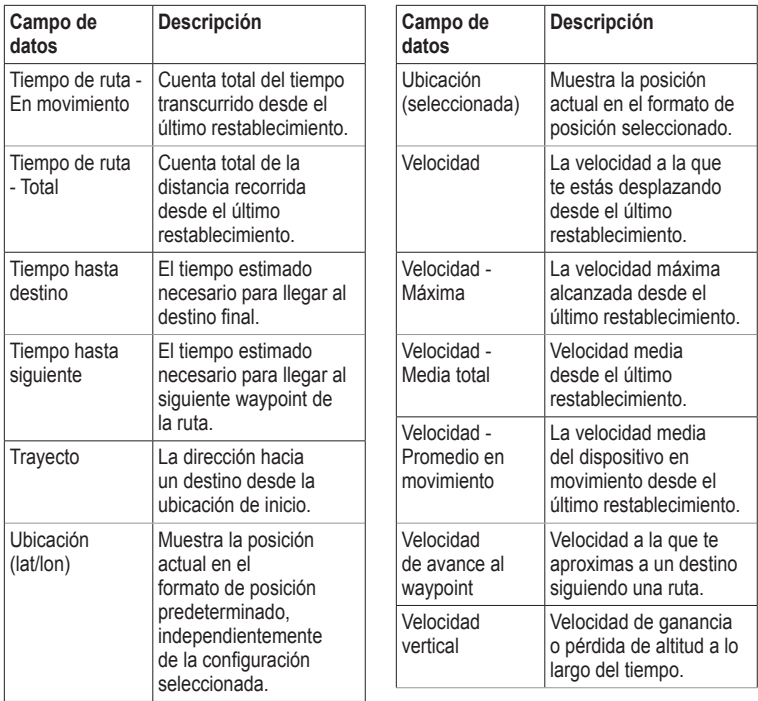

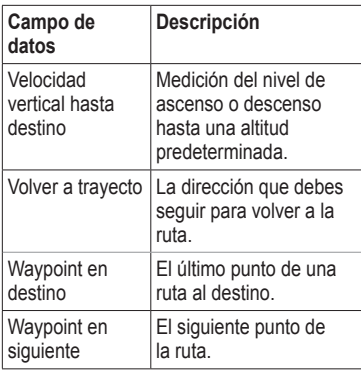

### <span id="page-51-0"></span>Solución de problemas

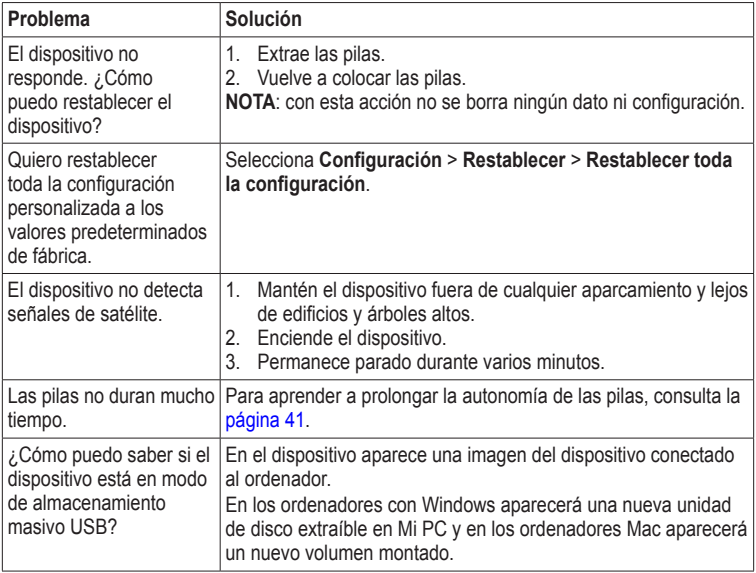

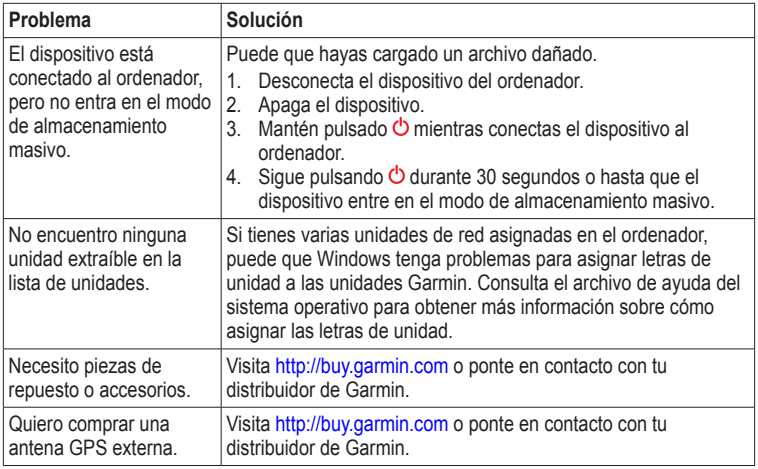

<span id="page-52-0"></span>

#### <span id="page-53-0"></span>Índice

# **Índice**

#### **A**

accesorios [46,](#page-45-0) [53](#page-52-0) ejercicio [46](#page-45-0) accesorios ANT+ [46](#page-45-0) actualizar software [40](#page-39-0) adquirir señales de satélite [52](#page-51-0) alarmas marinas [38](#page-37-0) proximidad [24](#page-23-0) reloj [26](#page-25-0) tonos para [31](#page-30-0) alarmas de proximidad [24](#page-23-0) almanaque amanecer y atardecer [25](#page-24-0) caza y pesca [25](#page-24-0) altímetro calibrar [20](#page-19-0) configuración [34](#page-33-0) tipo de gráfica [35](#page-34-0) anillo de fijación [6](#page-5-0)

#### **B**

barómetro [19](#page-18-0) BaseCamp [43](#page-42-0) borrar archivos [45](#page-44-0)

perfiles [30](#page-29-0) rutas [13](#page-12-0) tracks [15](#page-14-0) waypoints [9](#page-8-0) botón de encendido [8](#page-7-0) botones [5,](#page-4-0) [6](#page-5-0) brújula [17](#page-16-0) calibrar [18](#page-17-2) navegar [18](#page-17-2) opciones de configuración [34](#page-33-0) restablecer [39](#page-38-0) buscar direcciones [12](#page-11-0) próximas a tu ubicación [11](#page-10-0)

#### **C**

cable USB [52](#page-51-0) desconectar [45](#page-44-0) calculadora [25](#page-24-0) cálculo del área [25](#page-24-0) calendario [25](#page-24-0) calibrar altímetro [44](#page-43-1) brújula [18](#page-17-2) campos de datos [28](#page-27-0) opciones [47](#page-46-0)

chirp [23](#page-22-0) compartir datos [24](#page-23-0) accesorios inalámbricos [46](#page-45-0) a otro dispositivo [24](#page-23-0) cable USB [20](#page-19-0) configuración avanzada del mapa [32](#page-31-0) configuración del rumbo [34](#page-33-0) configuración del sistema [30](#page-29-0) configuración de navegación [37](#page-36-0)–[38](#page-37-0) crear rutas [12](#page-11-0) waypoints [9](#page-8-0) cronómetro [26](#page-25-0) cuidados del dispositivo [42](#page-41-0) almacenamiento a largo plazo [42](#page-41-0)

#### **D**

Destino [11](#page-10-0) direcciones [12](#page-11-0)

*54 Manual del usuario de eTrex*

#### **E**

editar perfiles [30](#page-29-0) rutas [12](#page-11-0) waypoints [9](#page-8-0)

#### **F**

fase lunar [25](#page-24-0) formato de posición [33](#page-32-0)

#### **G**

geocachés [21](#page-20-0), [35](#page-34-0) configuración [35](#page-34-0) descargar [21](#page-20-0) intento de registro [22](#page-21-0) lista de filtros [21](#page-20-0) navegar a [22](#page-21-0) grabación de tracks [32](#page-31-0) gráfica de altura [19](#page-18-0), [20](#page-19-0) de un track [15](#page-14-0) guardar tracks [15](#page-14-0) guardar el dispositivo [42](#page-41-0)

#### **H**

HomePort [43](#page-42-0) hora alarmas [26](#page-25-0) amanecer y atardecer [25](#page-24-0), [47](#page-46-0) campos de datos [49](#page-48-0) configuración [33](#page-32-0) huso [33](#page-32-0) hora de salida y puesta del sol [25](#page-24-0), [47](#page-46-0) horas de caza [25](#page-24-0) horas de pesca [25](#page-24-0)

#### **I**

ID de unidad [40](#page-39-0) idioma [30](#page-29-0) imágenes por satélite de BirdsEye [11](#page-10-0)

#### **M**

mapa [16](#page-15-0), [17](#page-16-0) adicional [11](#page-10-0) configuración [32](#page-31-0) datum [34](#page-33-0) detalle [32](#page-31-0) información [32](#page-31-0) opcional [46](#page-45-0) restablecer [39](#page-38-0)

ver rutas [13](#page-12-0) mapas de BlueChart g2 [11](#page-10-0) mapas de City Navigator [17](#page-16-0) medir área [25](#page-24-0) menú principal personalizar [28](#page-27-0) modo para automóvil [31](#page-30-0) myGarmin [8](#page-7-0)

#### **N**

navegar [16](#page-15-0) a un geocaché [22](#page-21-0) a waypoints [9](#page-8-0) con puntero de rumbo a waypoint [18](#page-17-2) con puntero de trayecto [19](#page-18-0) rutas de conducción [17](#page-16-0) norte arriba [31](#page-30-0)

#### **o**

opciones de ejercicio [46](#page-45-0) orientación, mapa [31](#page-30-0)

#### **P**

páginas [39](#page-38-0) añadir [39](#page-38-0) quitar [39](#page-38-0) pantalla captura de pantalla [30](#page-29-0)

*Manual del usuario de eTrex 55*

#### Índice

configuración [30](#page-29-0) duración de la retroiluminación [30](#page-29-0) perfiles [29](#page-28-0) cambiar [29](#page-28-0) crear [29](#page-28-0) seleccionar [29](#page-28-0) personalizar campos de datos [28](#page-27-0) configuración del dispositivo [30](#page-29-0)[–39](#page-38-0) perfiles [29](#page-28-0) pilas [30](#page-29-0), [49](#page-48-0) acerca de [41](#page-40-0) almacenamiento [7](#page-6-0) almacenamiento a largo plazo [42](#page-41-0) autonomía [41](#page-40-0) avisos [7](#page-6-0) colocar [7](#page-6-0) información [7](#page-6-0), [41](#page-40-0) prolongar la autonomía [41](#page-40-0) seleccionar el tipo [7](#page-6-0) pilas AA seleccionar el tipo [30](#page-29-0) procesador de ruta [20](#page-19-0) restablecer [39](#page-38-0) puntero de trayecto [19](#page-18-0)

#### **R**

registering your device [8](#page-7-0) restablecer datos [38](#page-37-0) dispositivo [52](#page-51-0) gráfica de altura [20](#page-19-0) toda la configuración [52](#page-51-0) restablecer la configuración predeterminada [39](#page-38-0) retroiluminación duración [40](#page-39-0) ruta activa [13](#page-12-0) rutas [12](#page-11-0)–[13](#page-12-0) borrar [13](#page-12-0) configuración [36](#page-35-0) crear [12](#page-11-0) editar [13](#page-12-0) elemento a evitar [37](#page-36-0) navegar [13](#page-12-0) ruta activa [13](#page-12-0) rutas de conducción [37](#page-36-0)

### **s**

señales del satélite [8](#page-7-0), [26,](#page-25-0) [52](#page-51-0) apagar el GPS [26](#page-25-0), [27](#page-26-0) configuración del sistema [30](#page-29-0) señales GPS [8,](#page-7-0) [26,](#page-25-0) [30](#page-29-0), [49](#page-48-0), [52](#page-51-0)

desactivar [26](#page-25-0) Sight 'N Go [10](#page-9-0) software actualizar [40](#page-39-0) versión [40](#page-39-0) solución de problemas [52](#page-51-0) soportes para automóvil [17](#page-16-0)

#### **T**

tamaño del texto, mapas [32](#page-31-0) tarjeta de memoria [43](#page-42-0) tarieta microSD [43](#page-42-0) tipos de archivo [43](#page-42-0) tonos [31](#page-30-0) track arriba [31](#page-30-0) tracks [14](#page-13-0)–[16](#page-15-0) archivar [15](#page-14-0) borrar [15](#page-14-0) configuración [32](#page-31-0) grabar [32](#page-31-0) guardar [15](#page-14-0) perfiles [15](#page-14-0) suprimir actual [15](#page-14-0) ver [15](#page-14-0) transferir archivos inalámbricamente [24](#page-23-0)

#### **U**

unidades de medida [33](#page-32-0)

#### **W**

waypoints [9–](#page-8-0)[10](#page-9-0) borrar [9](#page-8-0) crear [9](#page-8-0) editar [9](#page-8-0) navegar a [16](#page-15-0) navigating to [16](#page-15-0) promediar [10](#page-9-0) WebUpdater [40](#page-39-0)

#### **Z**

zoom [32](#page-31-0) zoom automático [32](#page-31-0)

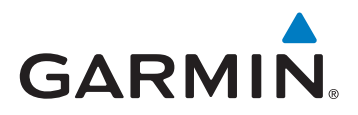

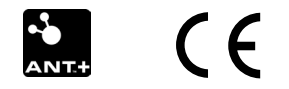

© 2011-2015 Garmin Ltd. o sus subsidiarias

Garmin International, Inc. 1200 East 151st Street, Olathe, Kansas 66062, EE. UU.

Garmin (Europe) Ltd. Liberty House, Hounsdown Business Park, Southampton, Hampshire, SO40 9LR Reino Unido

Garmin Corporation No. 68, Zhangshu 2nd Road, Xizhi Dist., New Taipei City, 221, Taiwán (R.O.C.)

[www.garmin.com](http://www.garmin.com)

Junio de 2015 190-01198-33 Rev. D Impreso en Taiwán